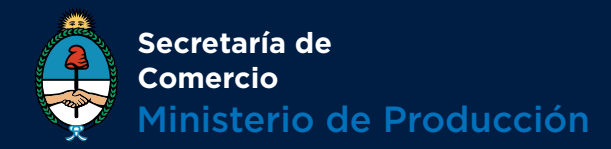

# SISTEMA INTEGRADO DE COMERCIO

Manual de Usuario Extranet

 **Rev. 01 - Vigencia 04/05/2017**

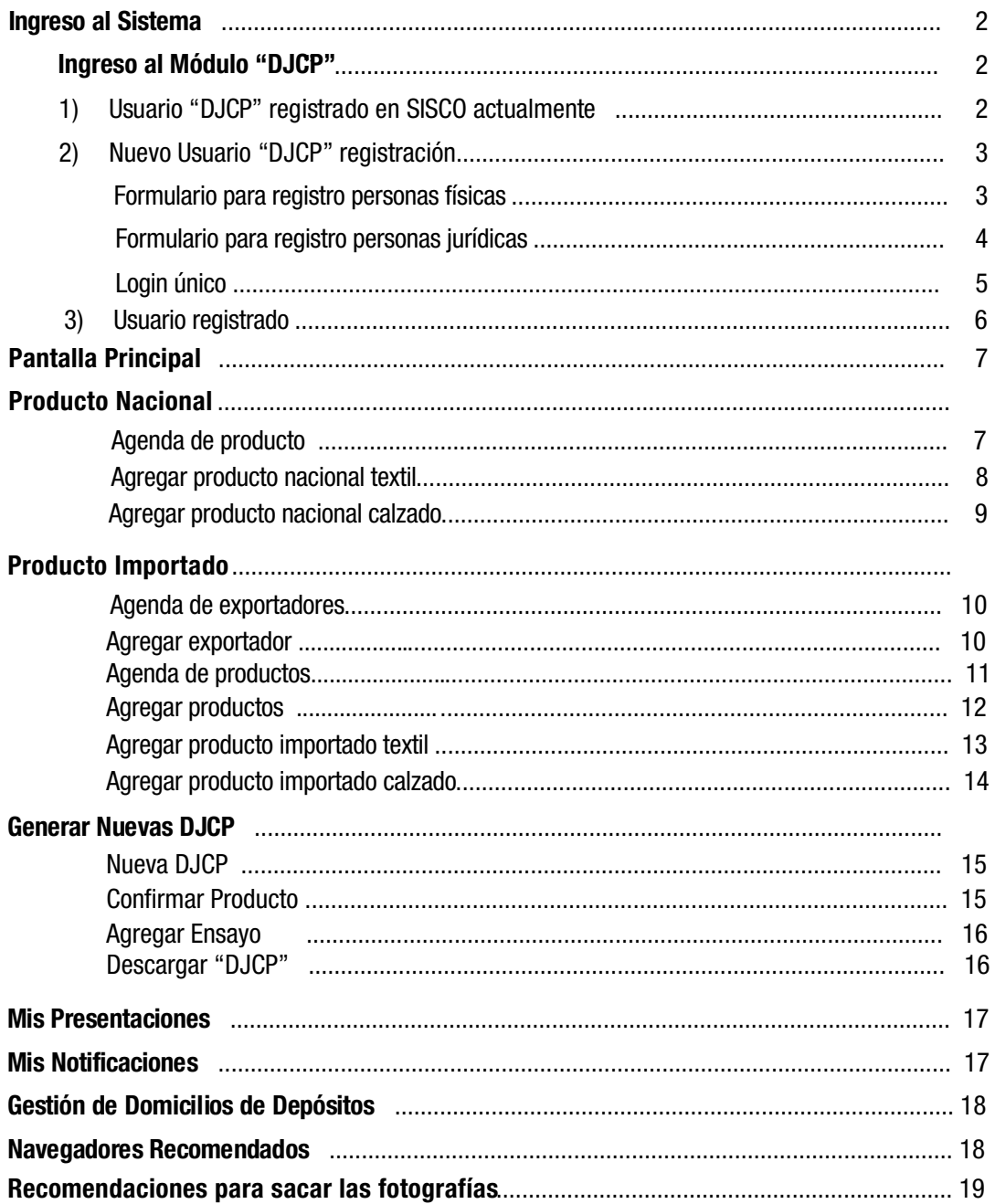

**Rev. 01 - Vigencia 04/05/2017** 

EL INGRESO AL SISTEMA SE REALIZA A TRAVÉS DE LA SIGUIENTE URL:

## sisco.mecon.gov.ar

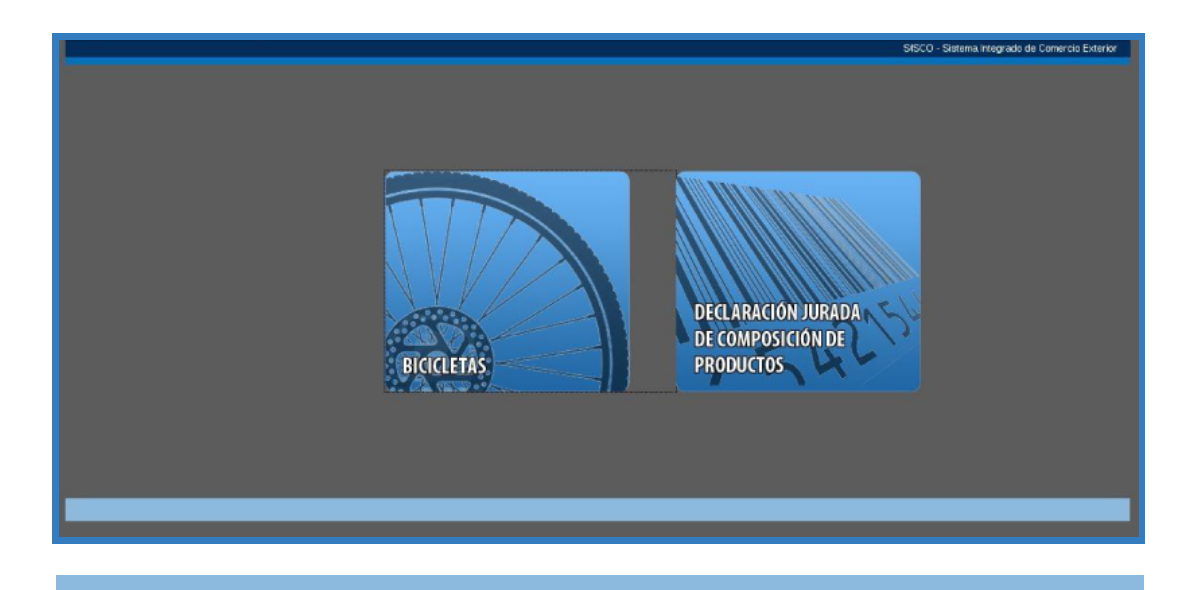

Se presentan dos botones "Bicicletas" y "DJCP". **SELECCIONE CLICKEANDO CON EL MOUSE EL MÓDULO "DJCP"** 

## INGRESO AL MODULO "DJCP"

## 1 ) USUARIO "DJCP" – REGISTRADO EN SISCO ACTUALMENTE

Si [usted ya tiene USUARIO Y CONTRASEÑA, ingrese como lo hace habitualmente](#page-6-0) (ver punto 3, pag. 6 )

## 2 ) NUEVO USUARIO "DJCP" – REGISTRACIÓN DEL USUARIO

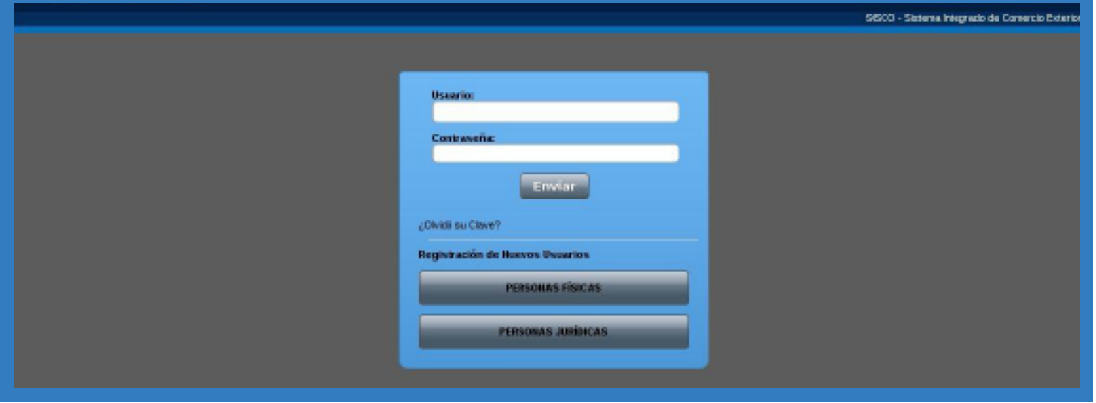

Por tratarse de un nuevo usuario, el primer paso será registrarse en el sistema. Debe clickear el botón que le corresponda **"Personas Físicas" o "Personas Jurídicas"** accediendo al formulario de registración.

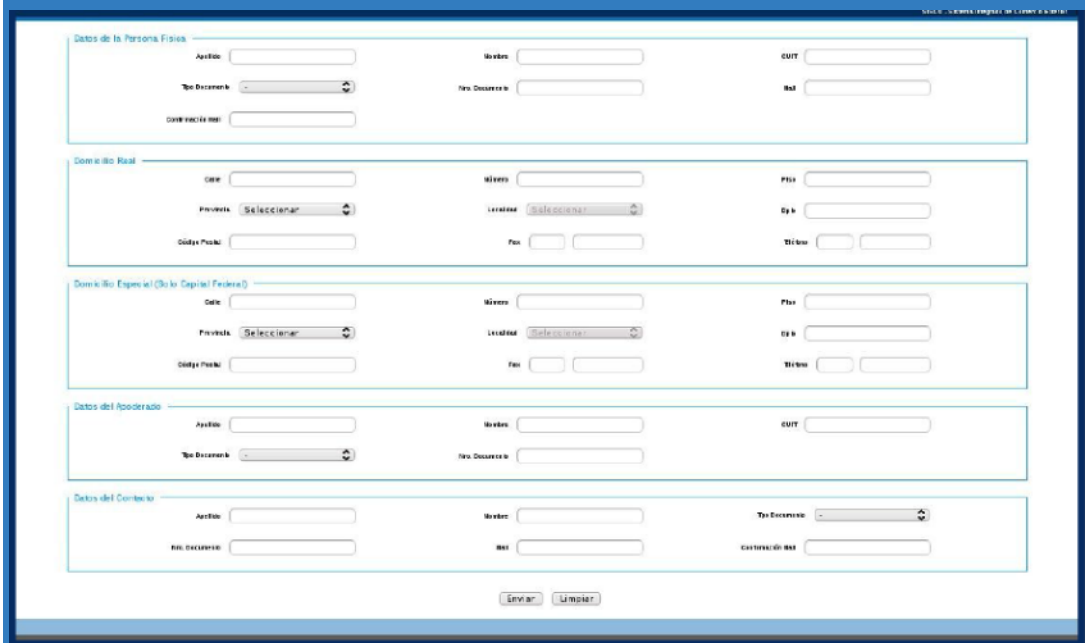

#### **- FORMULARIO PARA REGISTRO DE PERSONAS FÍSICAS**

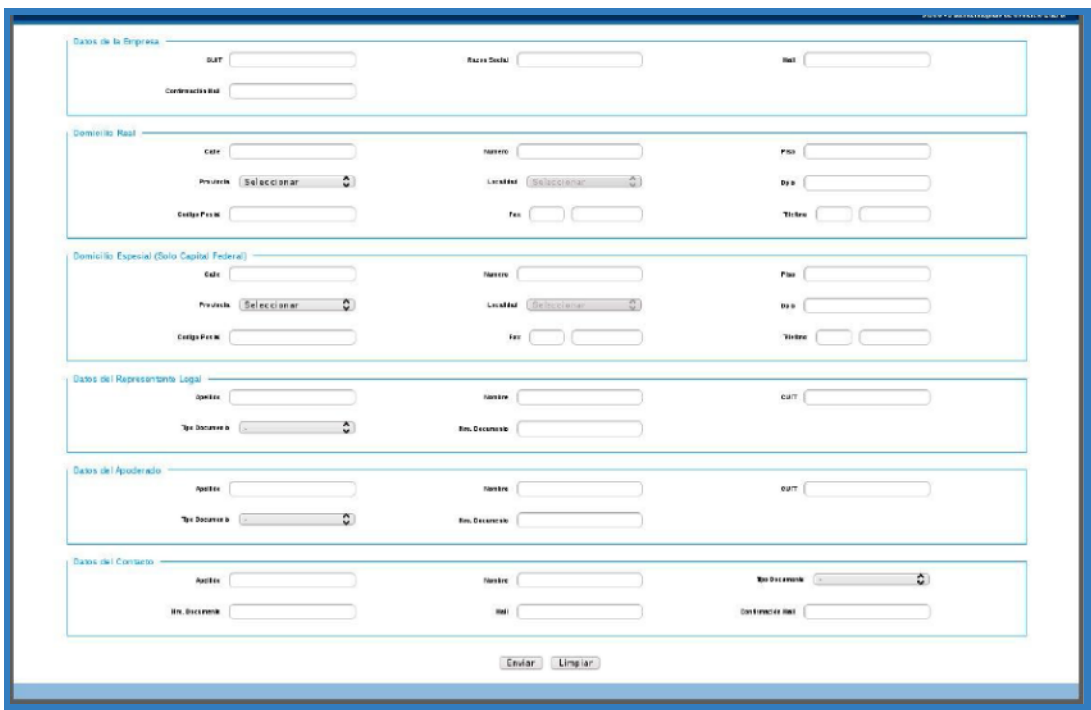

## **- FORMULARIO PARA REGISTRO DE PERSONAS JÚRIDICAS**

Debe completar todos los datos del formulario correspondiente y presionar el botón **"Enviar"**.

# INGRESO A MÓDULO "DJCP"

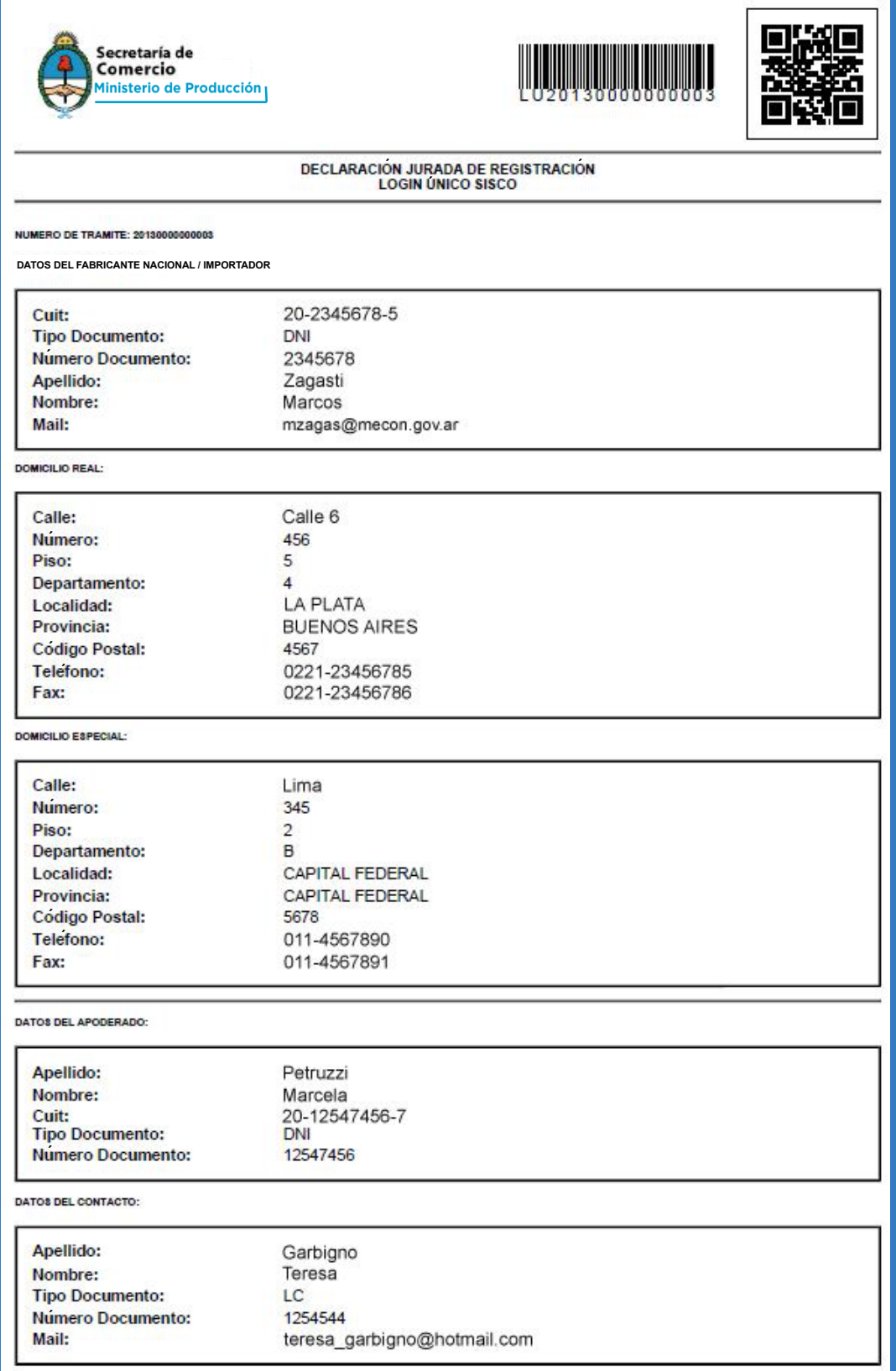

<span id="page-6-0"></span>Esta solicitud de registración le será enviada a las dos direcciones de mail cargadas en el formulario de registro: **"mail de la persona física o jurídica"** y **"mail del contacto"**. Una vez aprobado el trámite de registración por la Secretaría de Comercio le llegará un mail

con la aprobación del trámite y un link que lo llevará a una pantalla donde deberá crear la contraseña que le permitirá acceder al sistema.

Este link solo llegará a la dirección de **"mail de la persona física o jurídica"** (no llegará a la dirección de "mail del contacto").

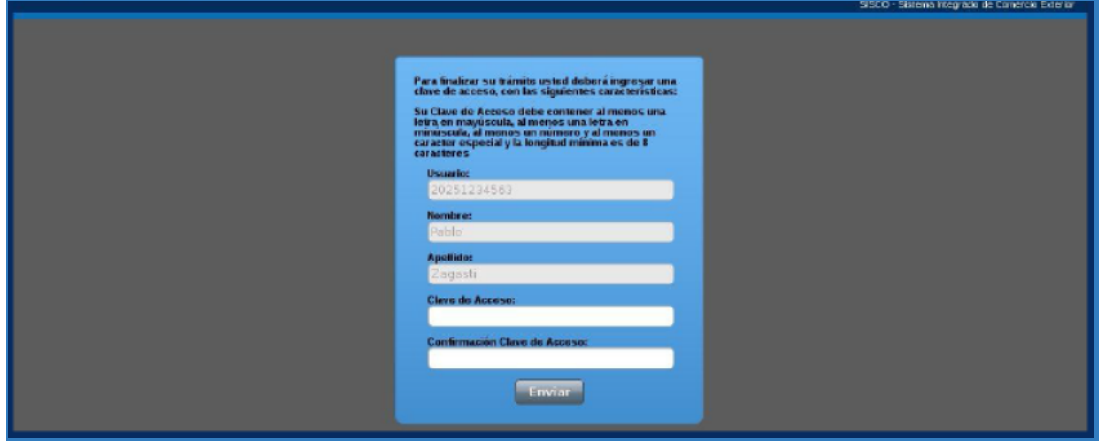

A partir de este momento el usuario deberá acceder al sistema logueandose con **"Usuario y Contraseña**" como se decribe en el siguiente apartado

#### 3 ) USUARIO DEL MODULO "DJCP" – YA REGISTRADO

Si Usted ya tiene su Usuario y Contraseña debe **"Loguearse"** para acceder al sistema.

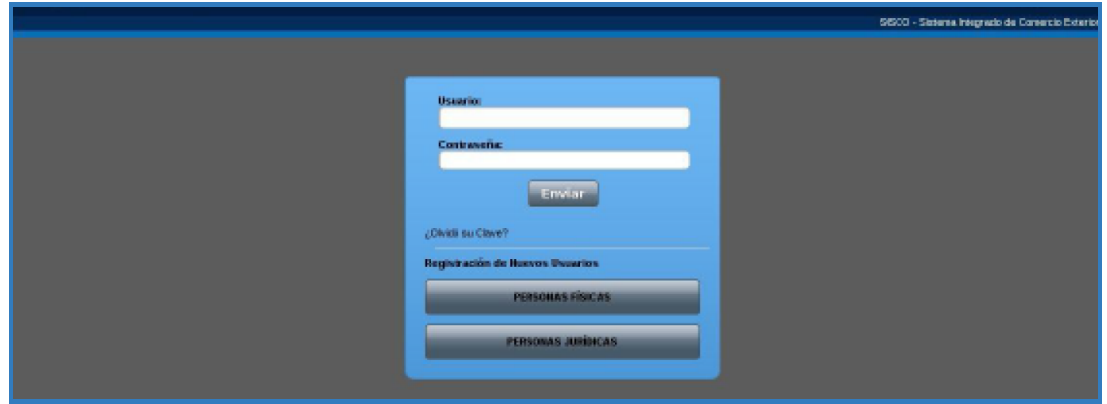

*LUEGO PUEDE OPERAR EN EL SISTEMA NORMALMENTE.*

Esta es la primera pantalla que se visualiza al ingresar al sistema.

Aquí se listarán todas las nuevas notificaciones.

Una vez leidas desaparecen de esta pantalla y deberán consultarse en el módulo **"Mis Notificaciones".**

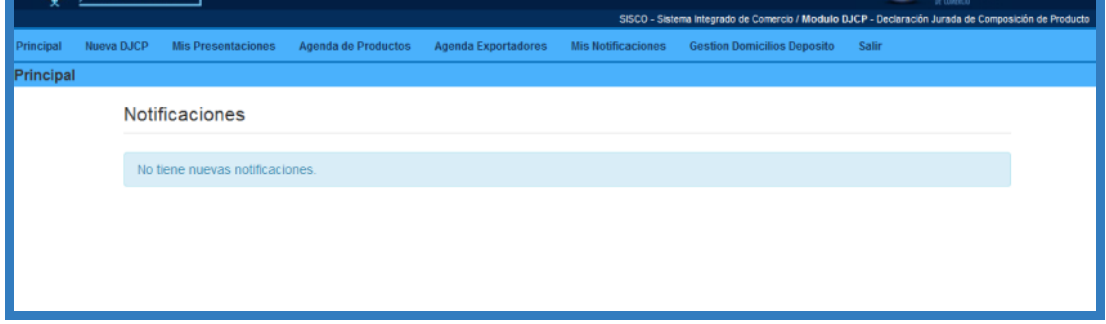

## PRODUCTO NACIONAL

## AGENDA DE PRODUCTOS

En la **Agenda de Productos** se visualizarán todos los productos cargados para los cuales será posible generar nuevas DJCP.

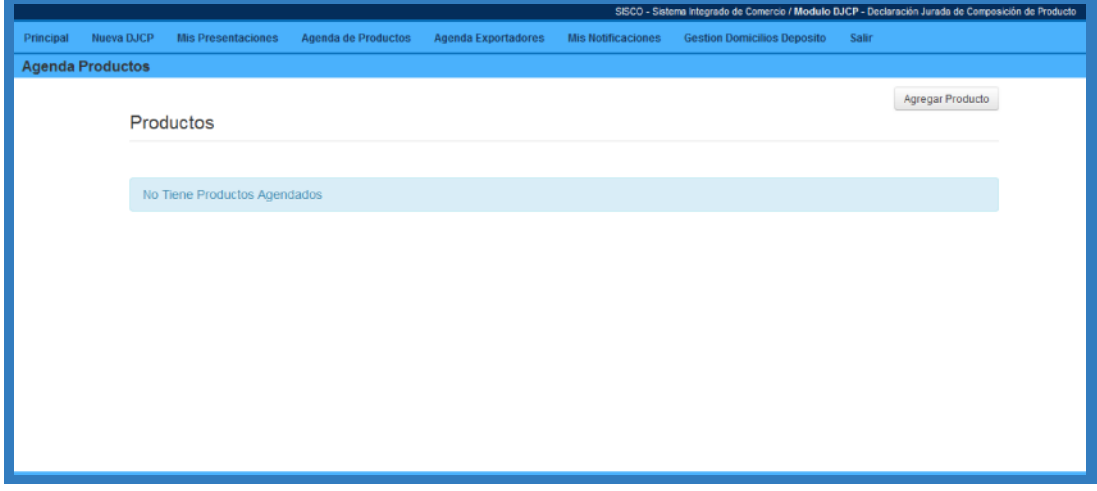

Para ingresar nuevos productos a la Agenda debe presionar el botón **"Agregar Producto"** accediendo al siguiente formulario. Deberá seleccionar el Origen del Producto, en este caso **"Nacional"** y luego el Tipo de Producto. Según el producto sea **Textil o Calzado** cambiarán los campos a completar del formulario. A continuación se muestra un ejemplo de cada tipo de Formulario.

# PRODUCTO NACIONAL

- Formulario para productos textiles. Materiales Constitutivos.

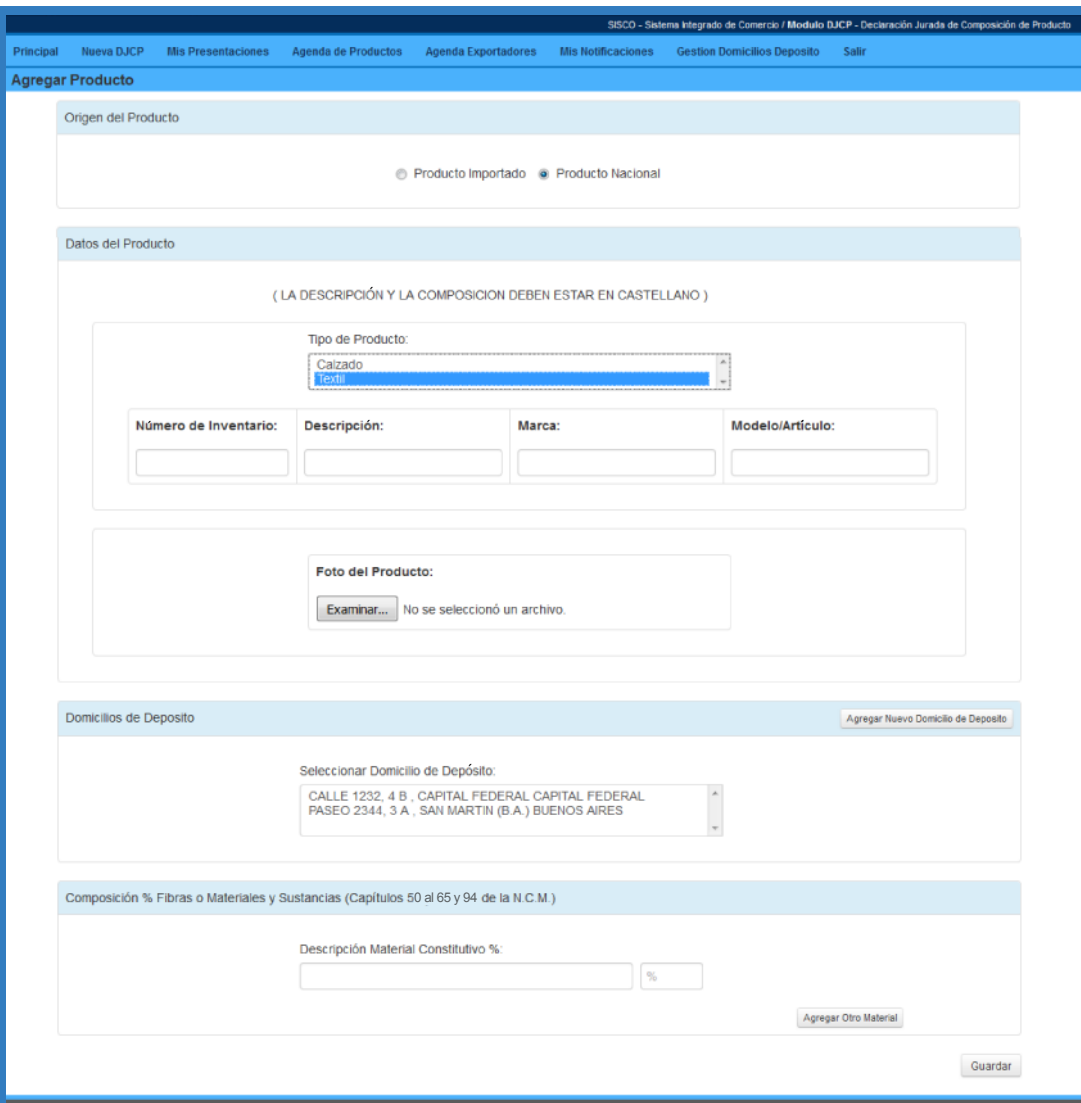

# PRODUCTO NACIONAL

- Formulario para calzados y sus partes. Materiales Constitutivos.

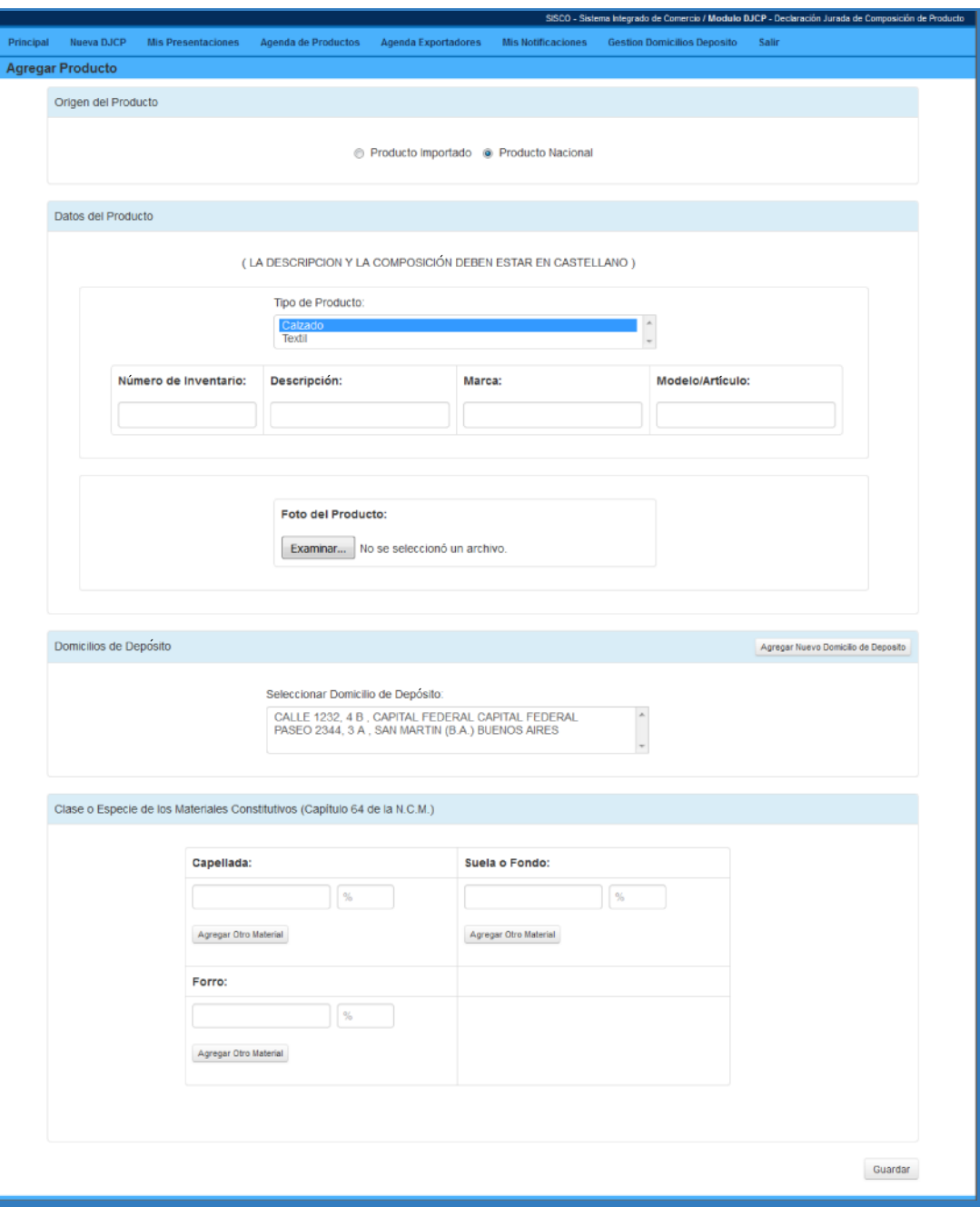

## AGENDA DE EXPORTADORES

En esta Agenda se presenta el listado de exportadores cargados al sistema.

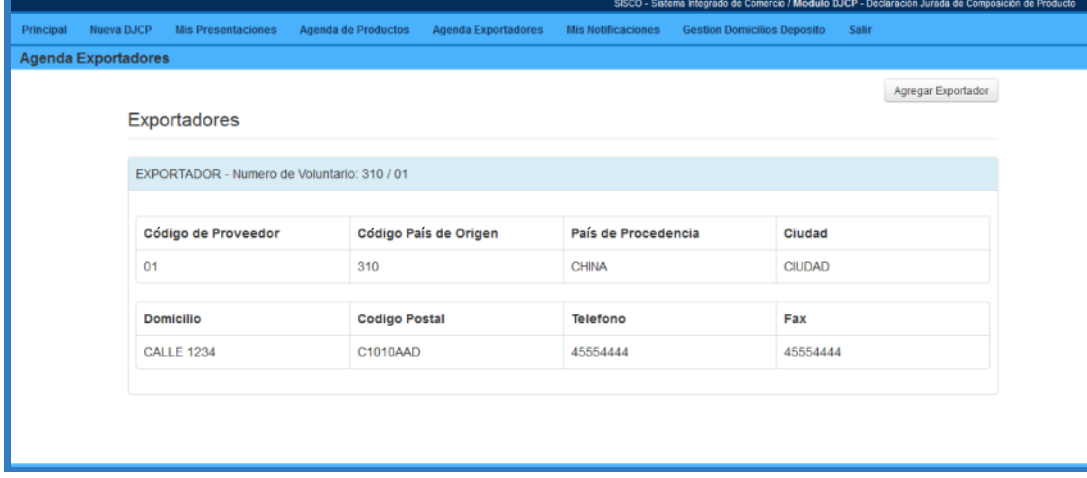

Para agregar un nuevo exportador debe presionar el botón **"Agregar Exportador".**

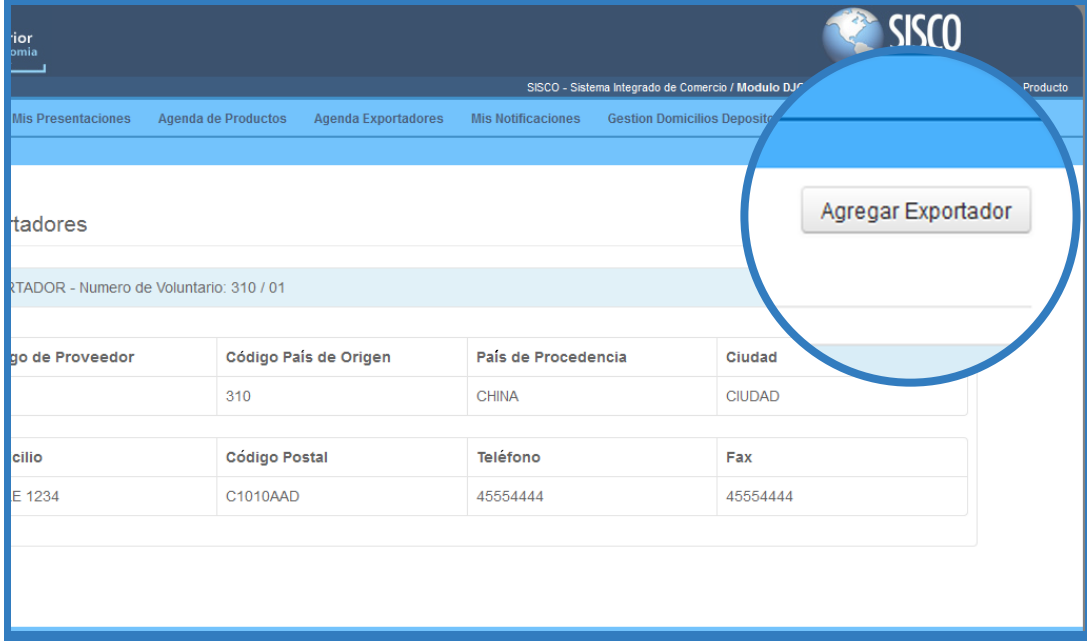

#### AGREGAR EXPORTADOR

## PRODUCTO IMPORTADO

Se accede al siguiente formulario para completar con los datos del exportador en cuestión.

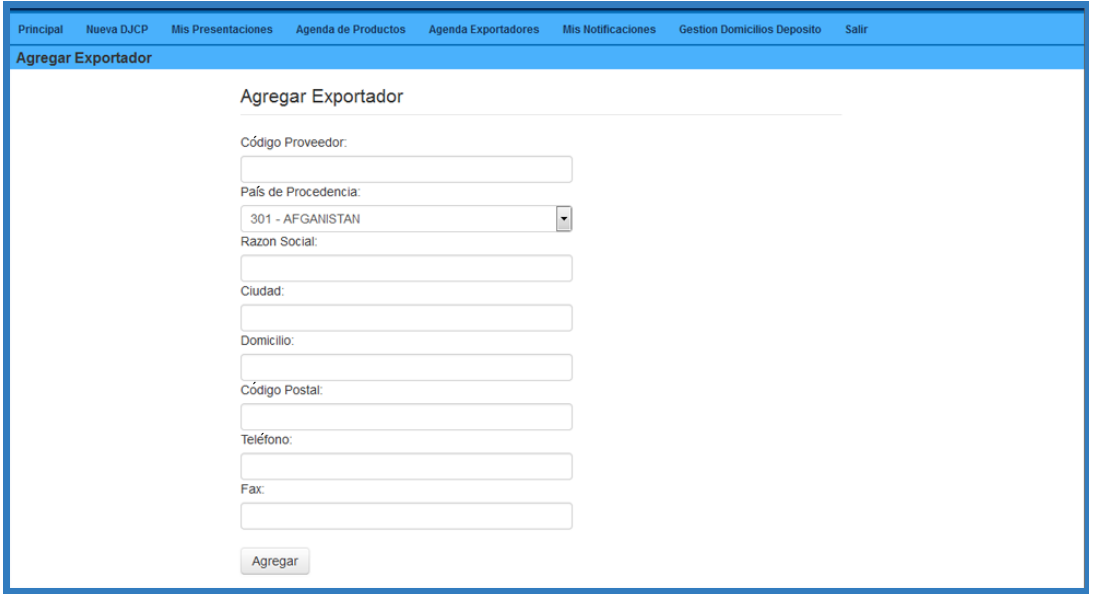

## AGENDA DE PRODUCTOS

En la Agenda de Productos se visualizarán todos los productos cargados para los cuales será posible generar nuevas DJCP.

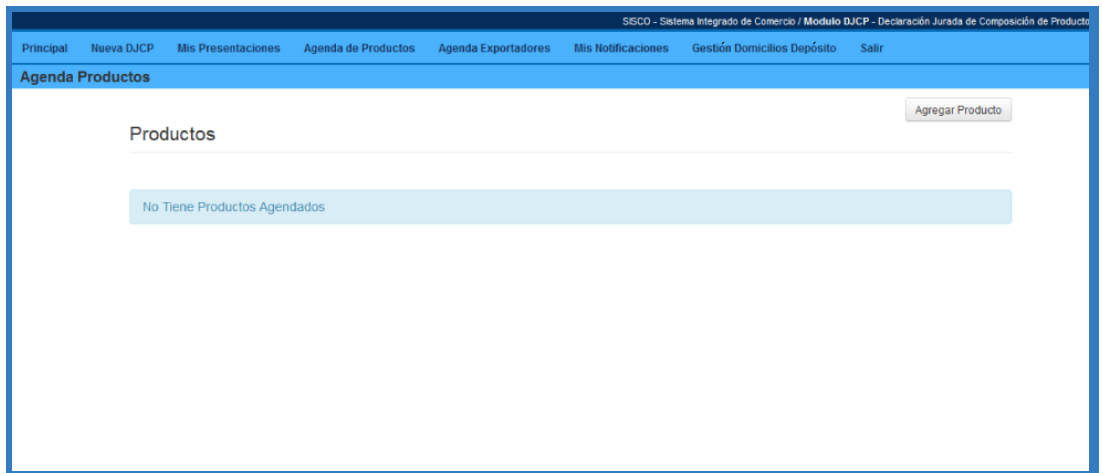

#### AGREGAR PRODUCTOS

Para ingresar nuevos productos a la Agenda debe presionar el botón "Agregar Producto" accediendo al siguiente formulario.

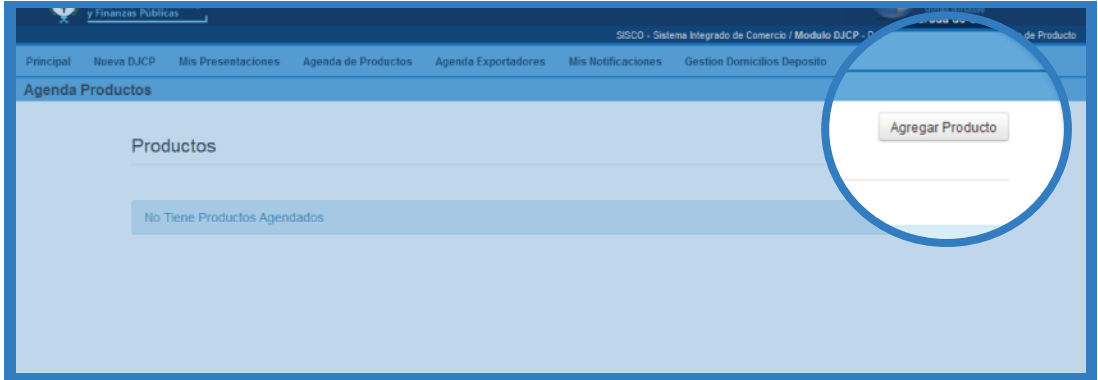

Deberá seleccionar el **"Origen del Producto"**, en este caso **"Importado"** y luego el **"Tipo de Producto"**. Según el producto sea Textil o Calzado cambiarán los campos a completar del formulario. A continuación se muestra un ejemplo de cada tipo de Formulario.

- Formulario para textiles Materiales Constitutivos (textiles)

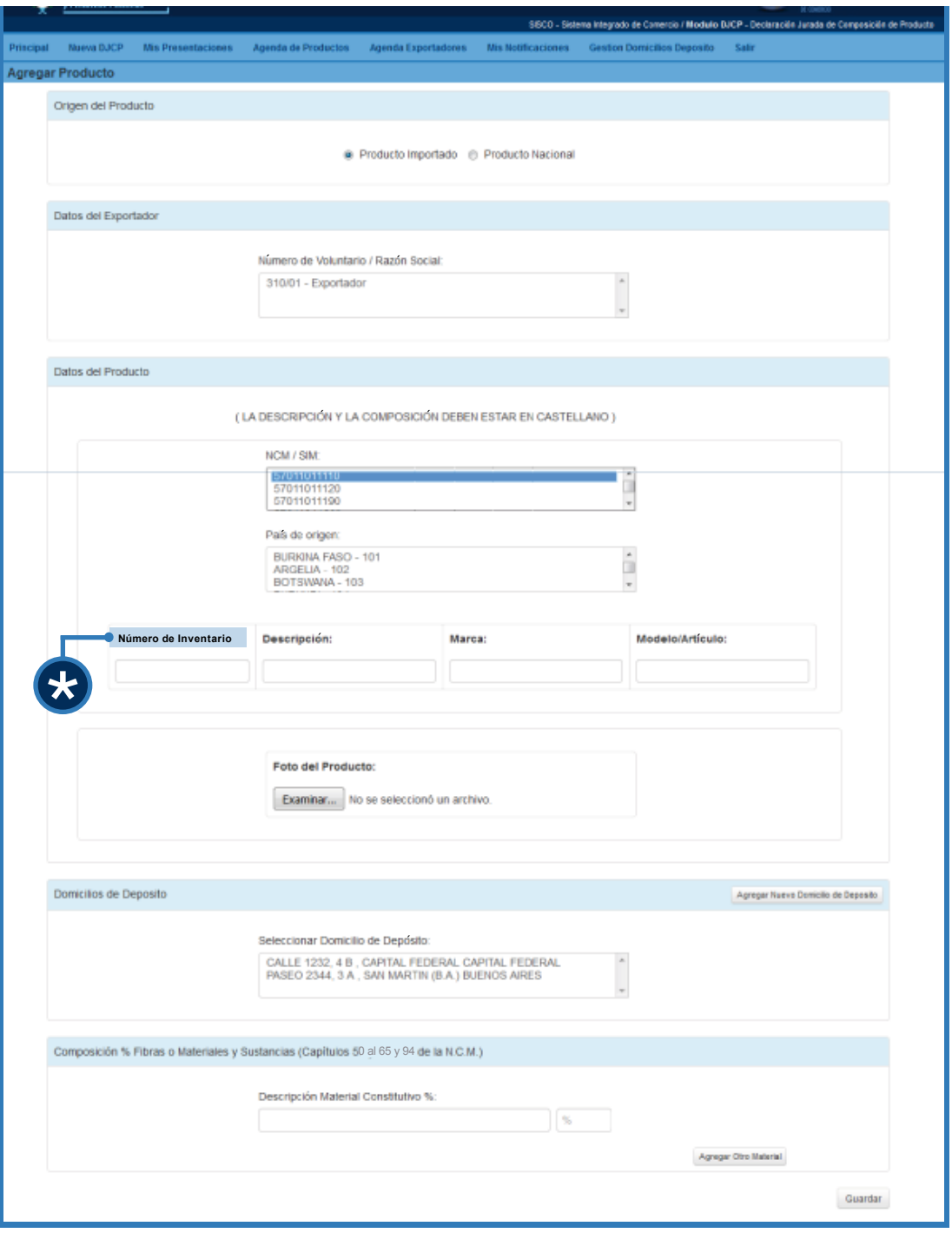

Campo donde debe colocarse una codificación interna de cada producto que sea agendado, con el fin de mantener una agenda ordenada que facilite su uso.

 $\star$ 

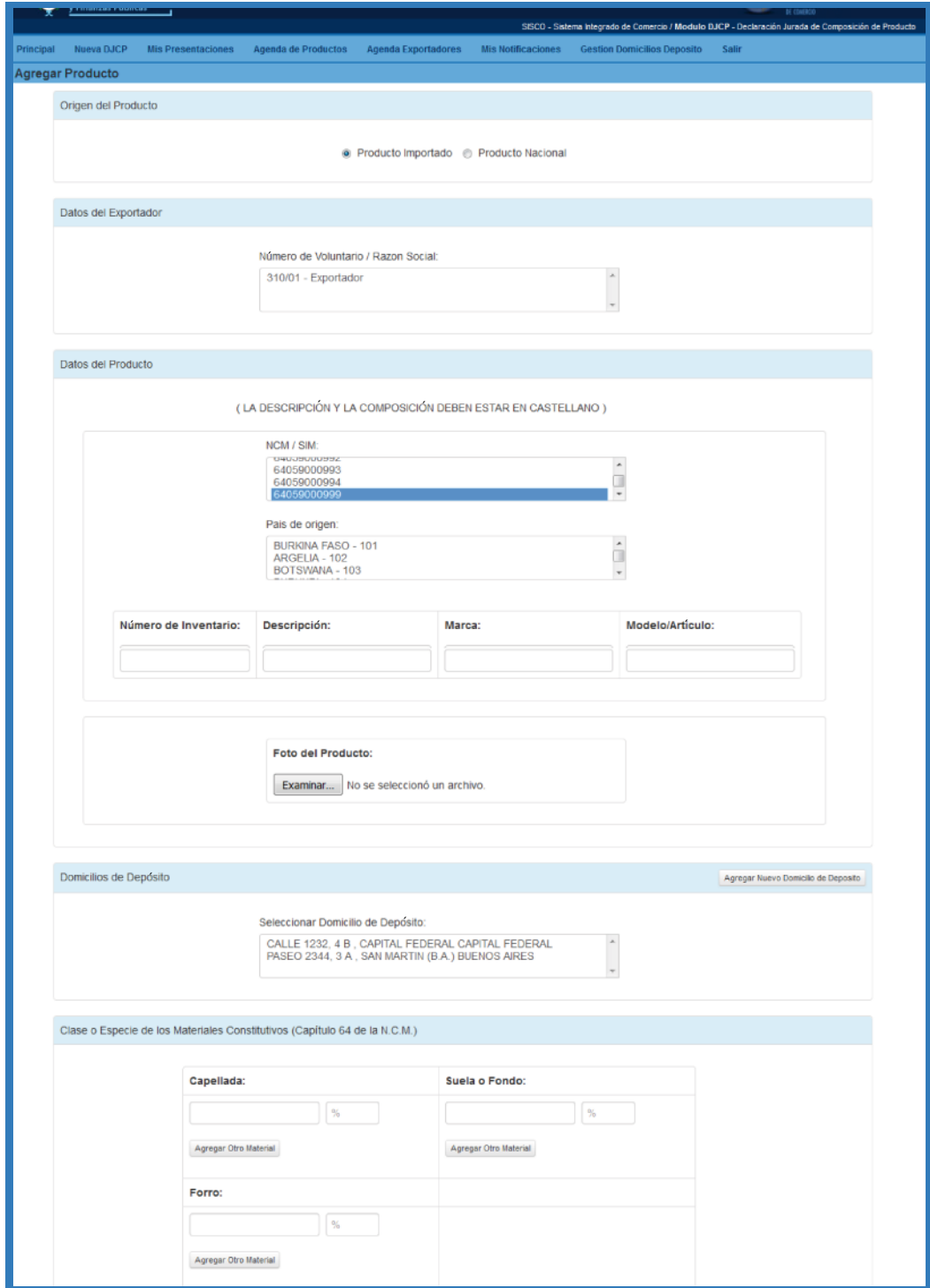

- Formulario para calzados Componentes/Materiales Constitutivos (Calzado)

## NUEVA "DJCP"

Para generar una nueva DJCP deberá ingresar al módulo **"Nueva DJCP".** 

Deberá seleccionar el producto para el cual desea generar una nueva DJCP, al seleccionarlo podrá visualizar la información del mismo

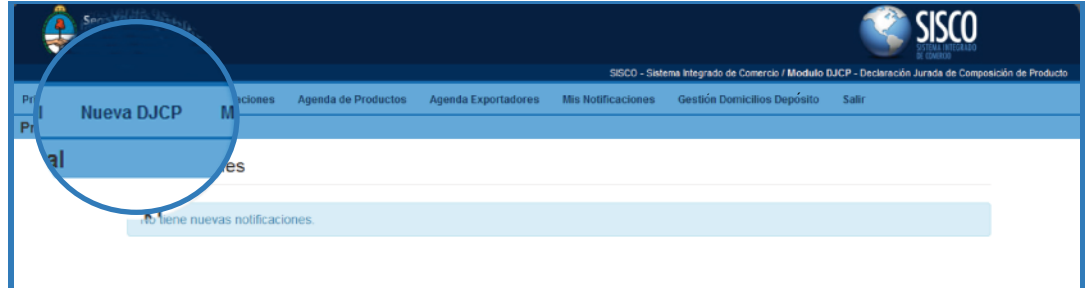

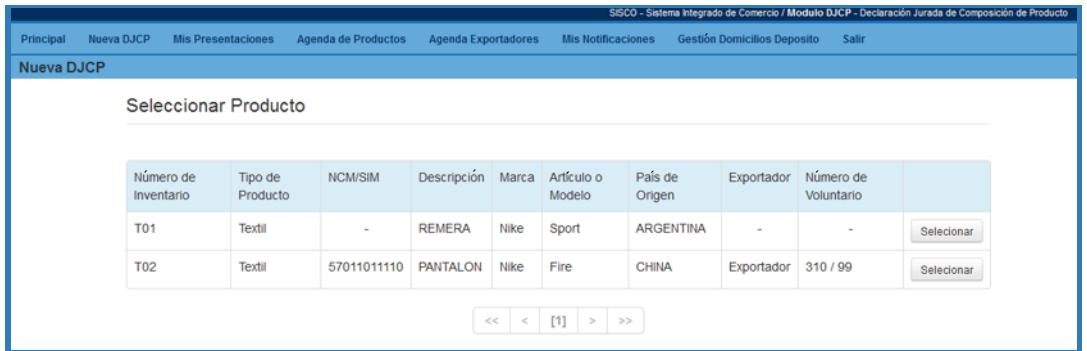

## CONFIRMAR PRODUCTO

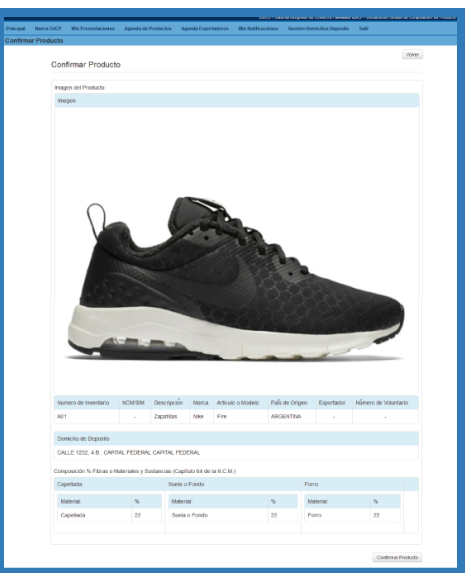

*Luego podrá confirmarlo.*

## AGREGAR ENSAYO

*A partir del 4 de mayo de 2018 deberá agregar el ensayo del producto y presentarlo. Según Artículo 13 de la Resolución 404 E/2016 de la Secretaría de Comercio*

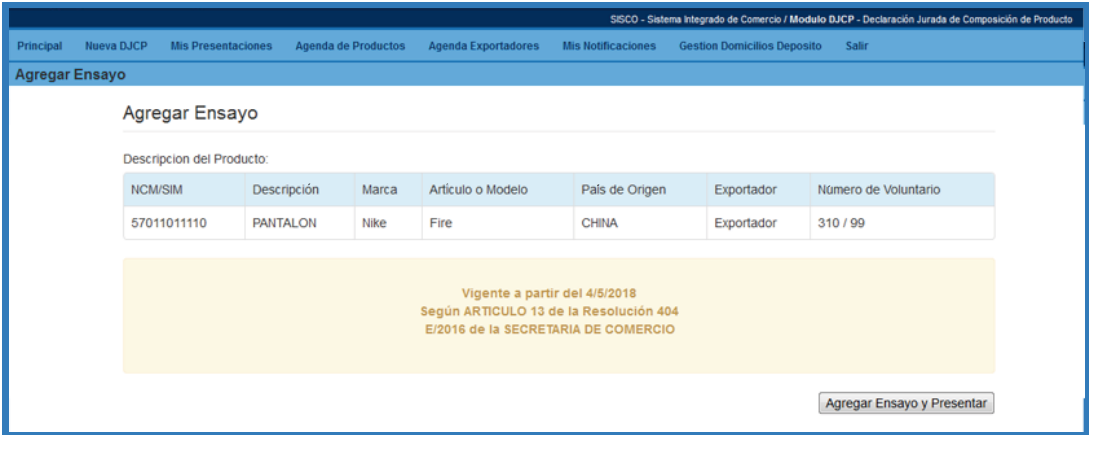

*\* Finalmente recibirá la confirmación de que ha realizado la presentación con éxito y podrá descargar un PDF de la DJCP presentada.*

#### DESCARGAR "DJCP"

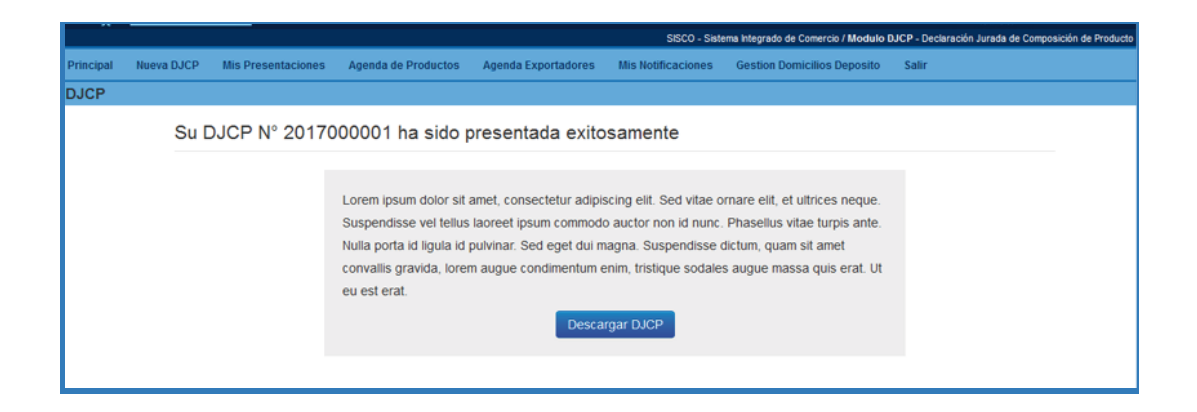

Cuando la **Secretaría de Comercio apruebe la DJCP**, usted recibirá una notificación en el sistema que le permitirá descargar un **PDF con el código de Aprobación**, al mismo tiempo será notificado por mail.

Aquí se listan todas las Presentaciones que se hayan realizado. Para cada una de ellas se tiene la opción de ver el contenido de la misma "Ver".

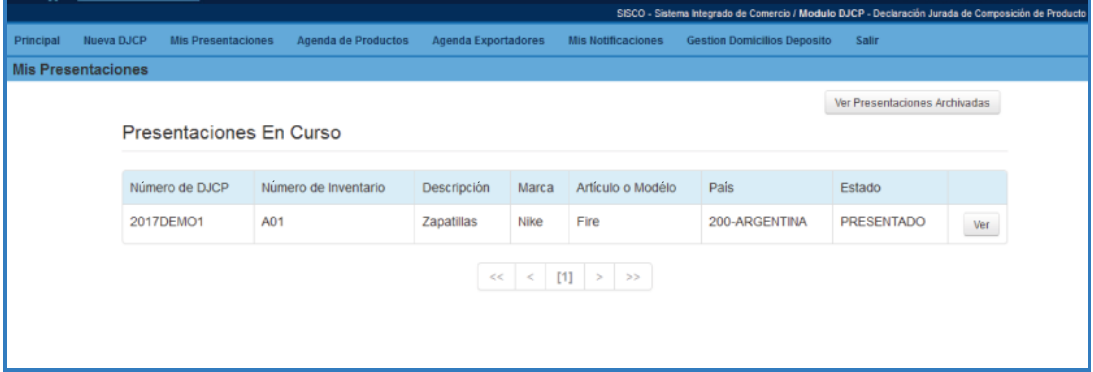

Presionando el botón "Presentaciones archivadas" podrá visualizar el histórico de presentaciones.

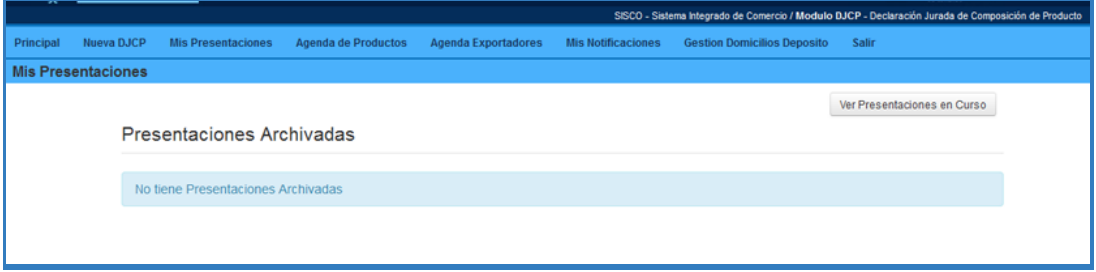

## MIS NOTIFICACIONES

En este módulo se pueden visualizar todas las notificaciones emitidas por la Secretaría de Comercio. Una vez leída una notificación en la pantalla "Principal" pasa a formar parte de esta lista y queda disponible para ser visualizada en cualquier momento que sea necesario.

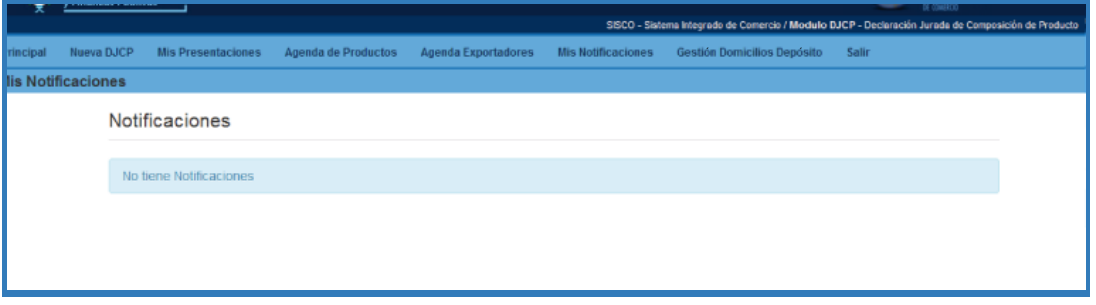

# GESTIÓN DE DOMICILIOS DE DEPÓSITOS

Aquí se presenta un listado con los domicilios de depósitos registrados. A fin de agilizar la búsqueda de un domicilio posee una caja de búsqueda para filtrar los domicilios por **"Calle", "Localidad" o "Provincia"**

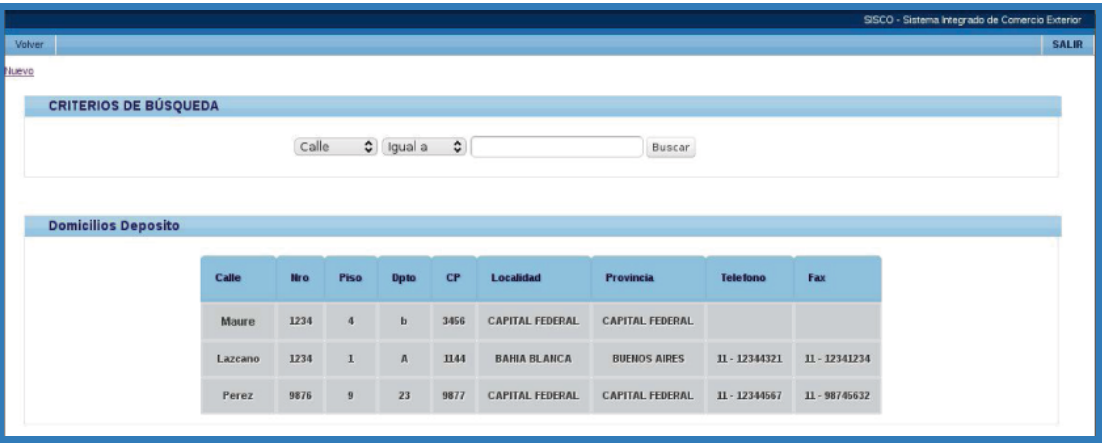

Para agregar un nuevo domicilio se debe presionar el botón **"Nuevo"** accediendo a un formulario donde deben completarse todos los datos correspondientes.

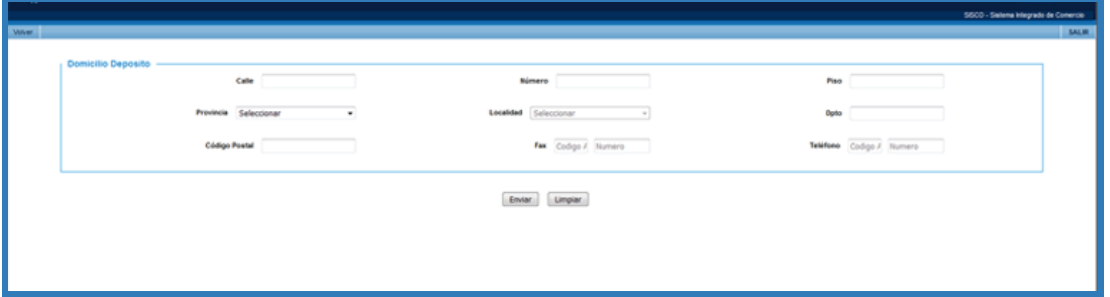

## NAVEGADORES RECOMENDADOS

Navegadores: Para una correcta visualización del Sistema se recomienda utilizar alguno de los siguientes

- Google Chrome
- Mozilla Firefox

# RECOMENDACIONES PARA SACAR LAS FOTOGRAFÍAS

A continuación brindamos algunas recomendaciones para sacar correctamente las fotografías que se deben adjuntar a los formularios.

## 1. COMO FOTOGRAFIAR EL PRODUCTO

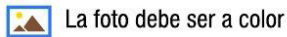

Preferentemente utilice un fondo blanco (puede ser una cartulina).

Evite el uso de flash, o el reflejo de luces sobre el producto.

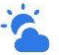

Utilice la luz natural de día y cerca de una ventana, no de frente, verá que su producto se muestra mejor y sin sombras.

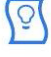

En caso de no conseguir una buena luz natural, interponga papel manteca delante de una lampara de luz blanca.

Coloque el producto frente a la cámara, asegurese que salga centrado y completo.

H

Utilice un trípode para la cámara.

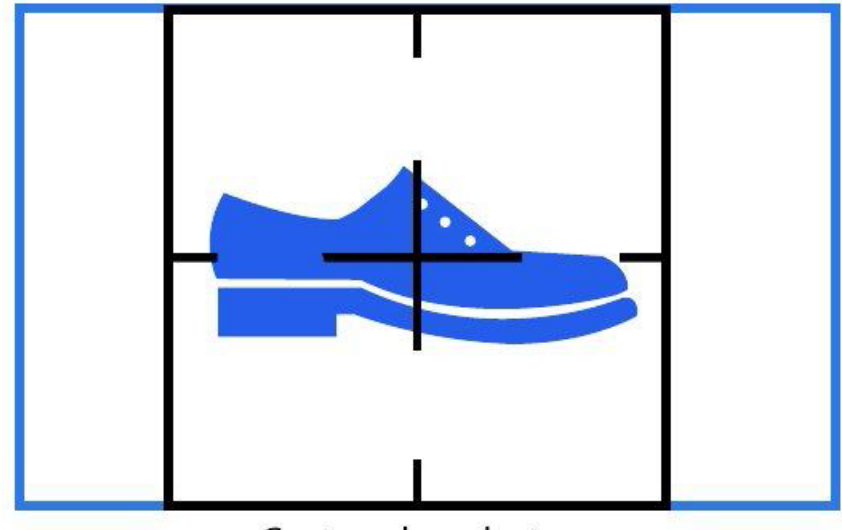

Centrar el producto

## 2. COMO DEBE SER EL ARCHIVO FOTOGRÁFICO DEL PRODUCTO

En ningún caso se aceptarán como válidas fotos de mala calidad o que son el resultado del escaneo de una fotografía.

Sólo se admitirán archivos en formato JPEG. Estos archivos son aquellos cuya extensión es ".jpg" (por ejemplo, "foto\_calzado\_frente.jpg").

El tamaño máximo permitido del archivo será de 500 kb.